## **Catch Introduction Tutorial**

## **For Hotel Properties**

# **TLICATCH**

### Getting Started:

- 1. Log-In's A log-in invitation will be sent to your email address, please follow the instructions on the email to log-in. Once you're logged in for the first time please:
- 2. Update Profile- to do so, please click on "Profile."
	- a. System already has email address
	- b. Add title, phone numbers, update password if needed

Then:

3. Update Company Profile

#### The Requests Tab:

This is where you will see all of the Bid Requests for your property or properties. They are split into tiles per group and request.

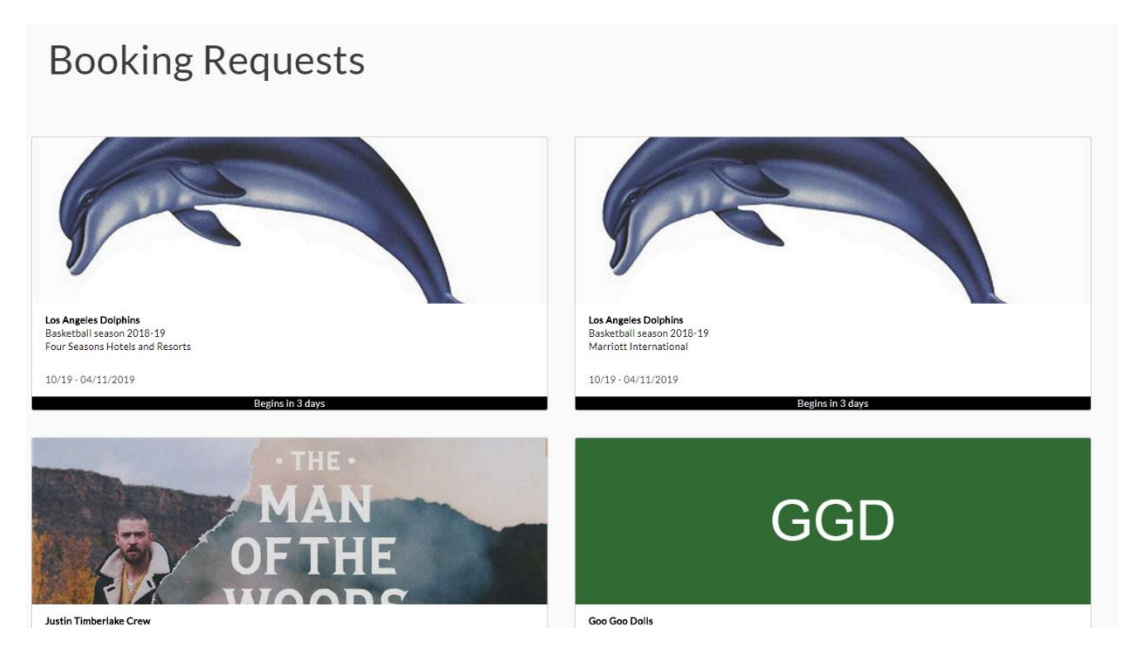

If you don't have any requests yet, it will be blank.

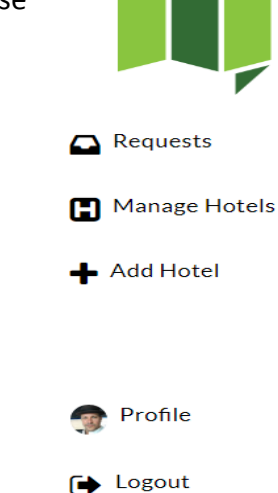

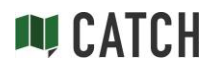

If you already have groups in your dashboard, you can click on the tile where it says "Details" and go to:

#### Request Details Screen -

Here you will see the details for a specific group bid request. On this screen are:

- 1. The name of the group and description
- 2. The Name and IATA of the travel company making the request
- 3. The actual bid request shows –

Hotel – Group – Location – Check In – Check Out – Status – Contact

a. To see the details of this bid request, and submit or edit a bid, click on the pencil

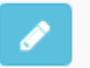

b. Then Enter a bid and bid information in the fill in boxes.

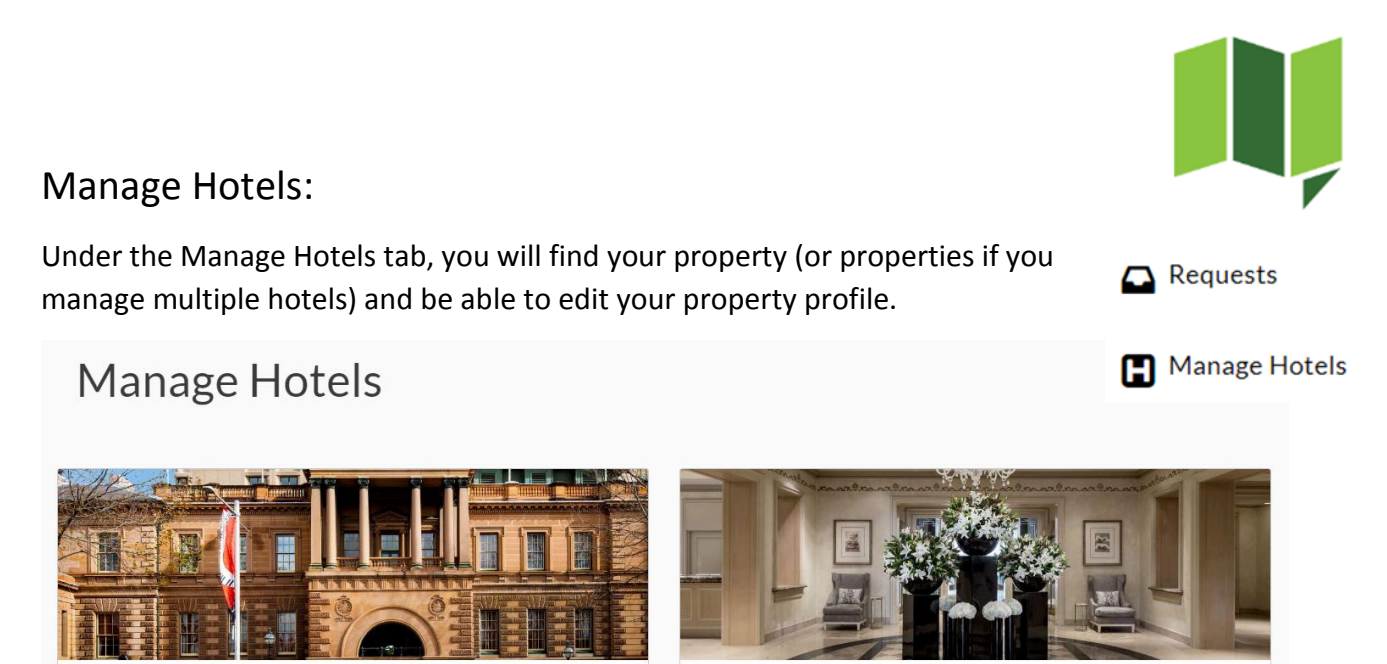

Edit

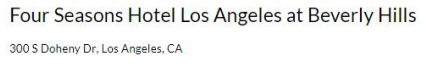

**Suggested Hotels** 

InterContinental Sydney 117 Macquarie St, Sydney, NSW

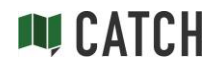

Edit

To Edit your property profile press Edit under the property name.

This will take you to the Edit page. On this page you will be able to edit 6 Sections:

1. Property Overview – Click on Edit next to your hotel name to edit:

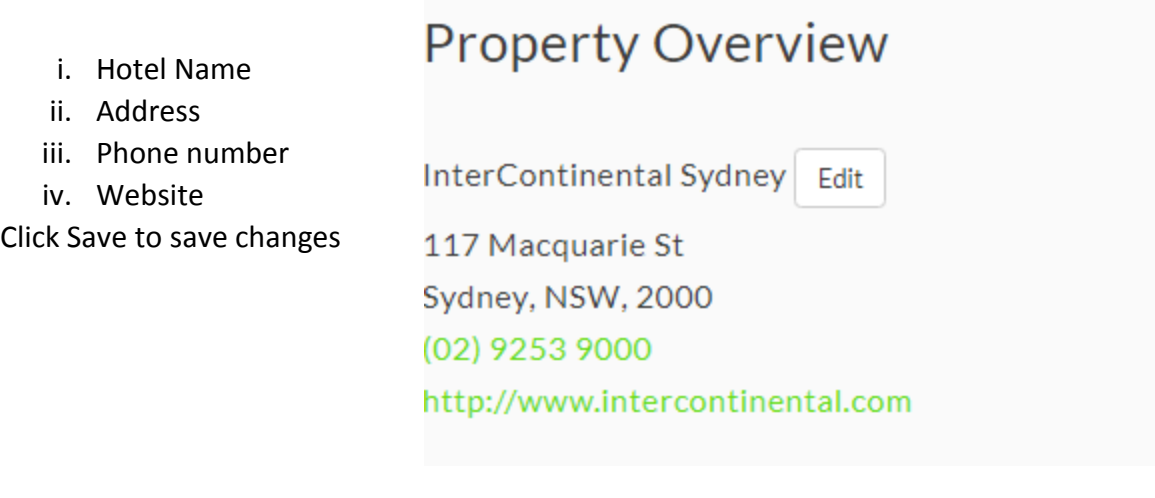

2. Hotel Contacts – Click on Add to add hotel contacts (Name and Email address.) These are the contacts that will show up to agents on your property profile.

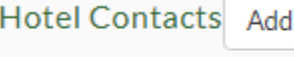

Edit

**Josh Smith** 

3. Property Description – Click Edit to add a property description. This is a free type space, or you can copy and paste from another document. You can also change format, font, underline, bold and put in a list.

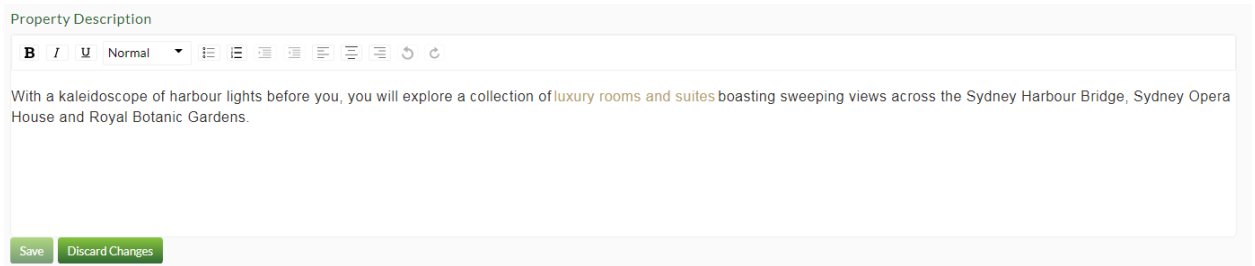

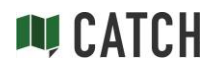

- 4. Details click on Edit to add:
	- i. AAA Rating
	- ii. Check-in Time (military format)
	- iii. Check-out Time (military format)
	- iv. Number of rooms
	- v. Number of floors
	- vi. Currency
	- vii. Tax rate
	- viii. Resort fee
	- ix. Bus Parking
		- 1. Capacity
		- 2. Notes please add bus parking details
- 5. Photos Click Edit

6.

i. A drag and drop box will appear

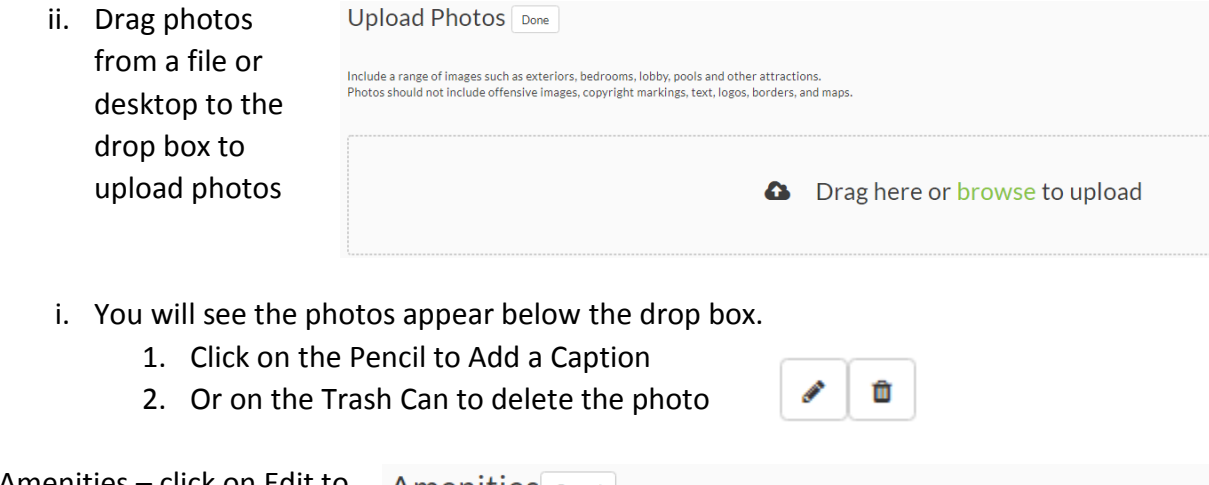

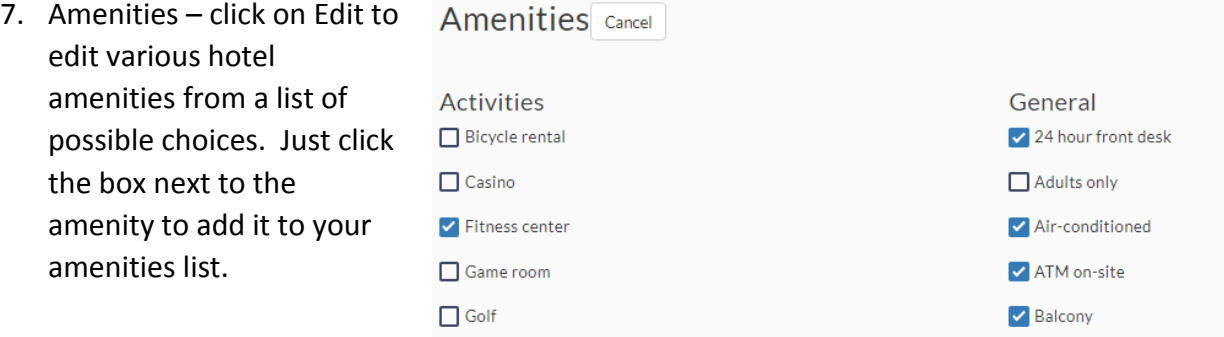

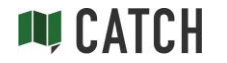

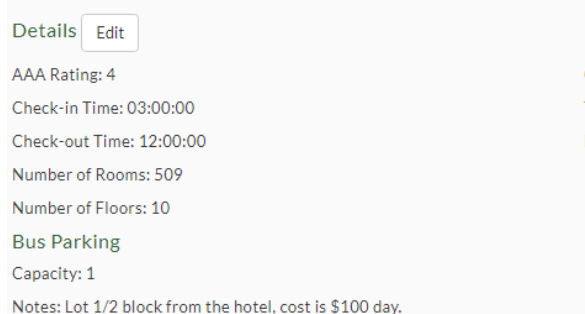

Currency: AUD Tax Rate: 0.000 Resort Fee: 0.00

#### Add a Hotel

Do you have a new property you're managing? Or a new hotel that opened? Click on the "Add Hotel" tab to add that property to your management account; an additional monthly fee will apply.

- 1. In the Search box type the name of the Hotel
- 2. Choose the hotel from the tiles listed below and press – Claim
- 3. Then follow the steps above to build your hotel profile for the new property.
- Claim
- Manage Hotels Add Hotel

Requests

4. Not finding your hotel in the Search? Please let us know and we'll add it for you.

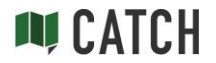